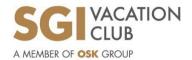

14<sup>th</sup> Floor, Plaza OSK, Jalan Ampang, 50450 Kuala Lumpur, Wilayah Persekutuan.

Tel : 603 7661 6238 Website: www.sgivacationclub.com

"Where joy, time & love is shared..."

# **Travel365 Voucher Redemption Guidelines**

From the **VOUCHER REDEMPTION** menu, you may select **TRAVEL365 VOUCHER** tab from the drop-down list to proceed for your voucher redemption.

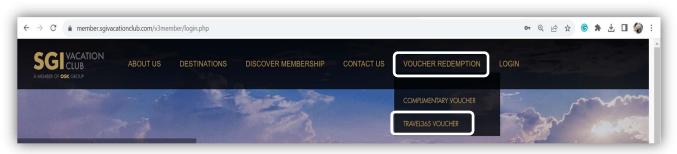

### Step 1: Fill In Voucher Info

At the **TRAVEL365 VOUCHER REDEMPTION** page, please enter your *Voucher No.*, *NRIC / Passport No.*, *registered Email Address* and *Captcha* for verification and click the **Verify** button to proceed to the next step.

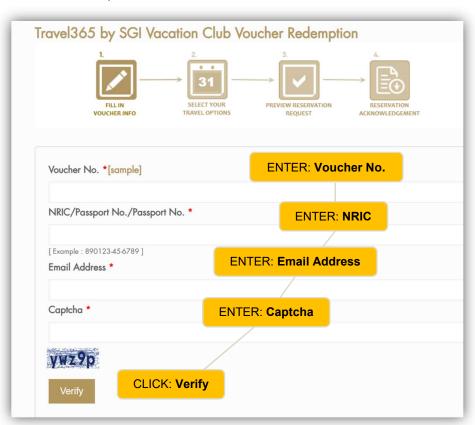

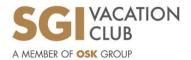

14<sup>th</sup> Floor, Plaza OSK, Jalan Ampang, 50450 Kuala Lumpur, Wilayah Persekutuan.

Tel : 603 7661 6238 Website: www.sgivacationclub.com

"Where joy, time & love is shared..."

## Step 2: Select Your Travel Options

Next, key in the **Guest Name and Mobile No.** Select your **Preferred Destination, Check-In Date, Check Out Date & Number of Unit(s)**. Click tab **Preview** to review on your reservation request. You may submit up to three (3) options in one (1) reservation.

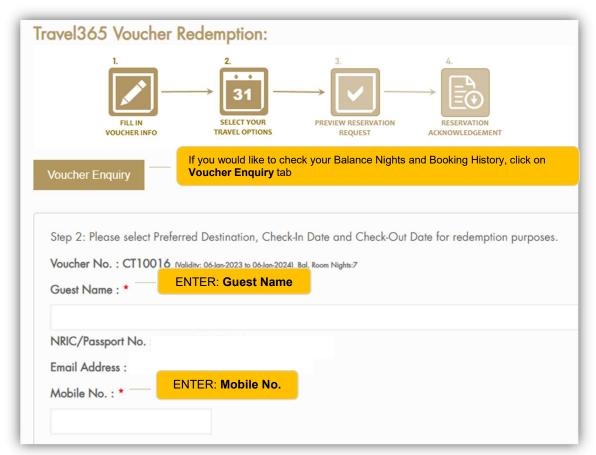

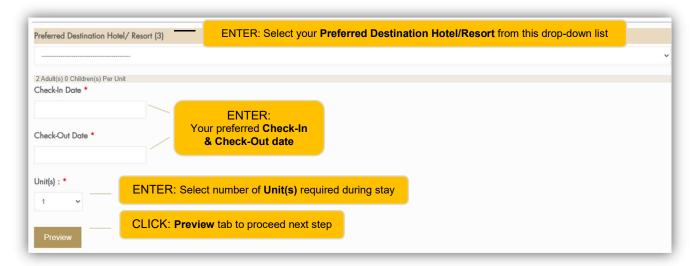

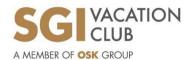

14<sup>th</sup> Floor, Plaza OSK, Jalan Ampang, 50450 Kuala Lumpur, Wilayah Persekutuan.

Tel : 603 7661 6238 Website: www.sgivacationclub.com

"Where joy, time & love is shared..."

# Step 3: Preview Reservation Request

If all information provided is accurate, please tick ( $\checkmark$ ) to accept the **Terms and Conditions** and click the "**Submit**" button to proceed for the reservation submission.

• If there is any amendment, you may click the "Back" button to amend accordingly.

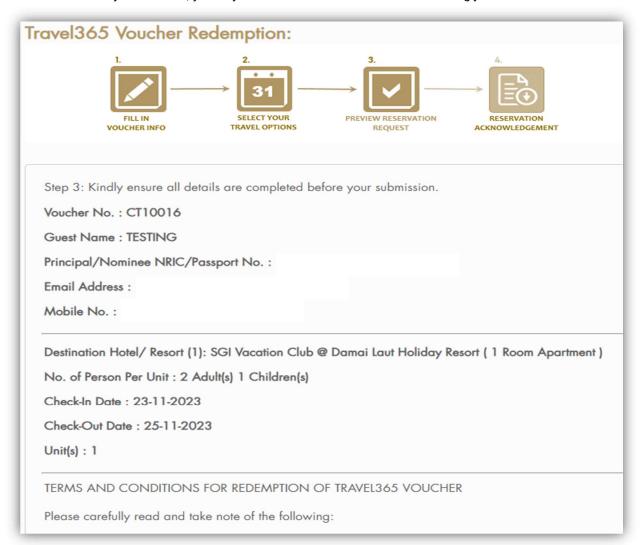

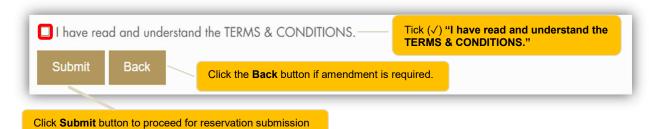

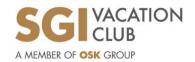

14<sup>th</sup> Floor, Plaza OSK, Jalan Ampang, 50450 Kuala Lumpur, Wilayah Persekutuan.

Tel : 603 7661 6238 Website: www.sgivacationclub.com

"Where joy, time & love is shared..."

# Step 4: Reservation Acknowledgement

Your reservation request has been submitted. One of our Member Services team will contact you on your booking enquiries. A **copy of the reservation request has been sent to** your registered email.

• If you want to submit new request, you may click the "Back to Main" button.

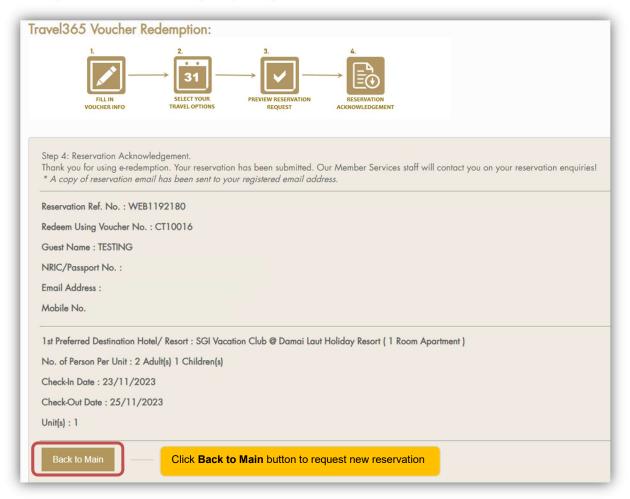